## **How To Add INCO/Ship Term**

Here are the steps on how to create INCO/Ship Rate:

1. From the **Contract Management > Maintenance** menu, select **INCO/Ship Term**

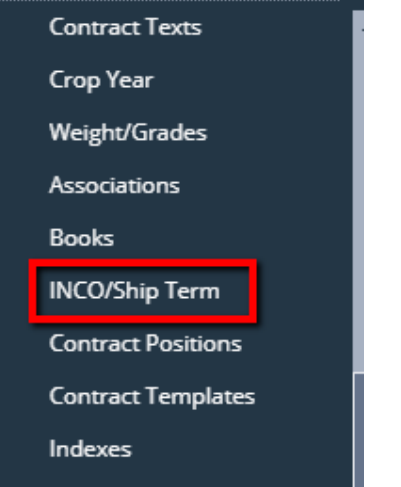

- 2. Click on the **ContractBasis** grid to enter INCO/Ship term name.
- 3. Check the **Default** grid check box to make it default, else leave it blank
- 4. Click on the **Insurance By** grid to enter insurance by value.
- 5. Click on the **Invoice Type** grid to enter invoice type.
- 6. Add **Position** by clicking the drop down. Select Position from the drop down list.

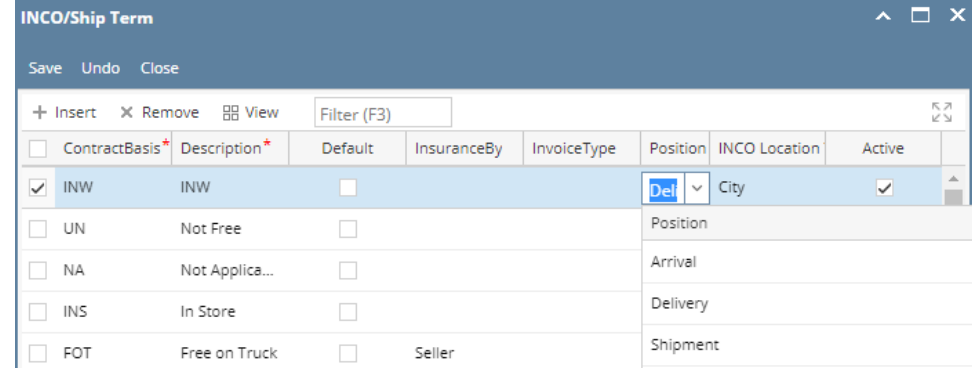

7. Add **Position** by clicking the drop down. Select Position from the drop down list.

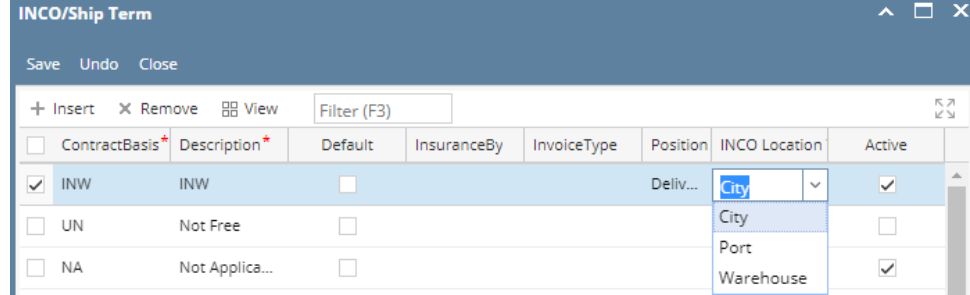

- 8. Check the **Active** grid check box to make it active, else leave it blank
- 9. Click on Save.

The record will not be saved if any of these are left blank –ContractBasis, Description, INCO LocationΔ